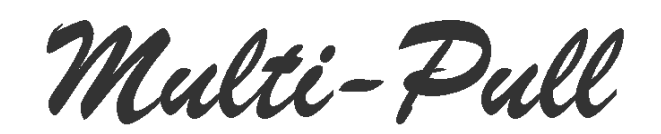

# **INSTRUCTION MANUAL OF CHIP CARD MANAGEMENT SOFTWARE**

### **1. INSTALLATION**

Insert the CD Rom into your PC and double-click on Setup.exe. Follow the instruction to install the software.

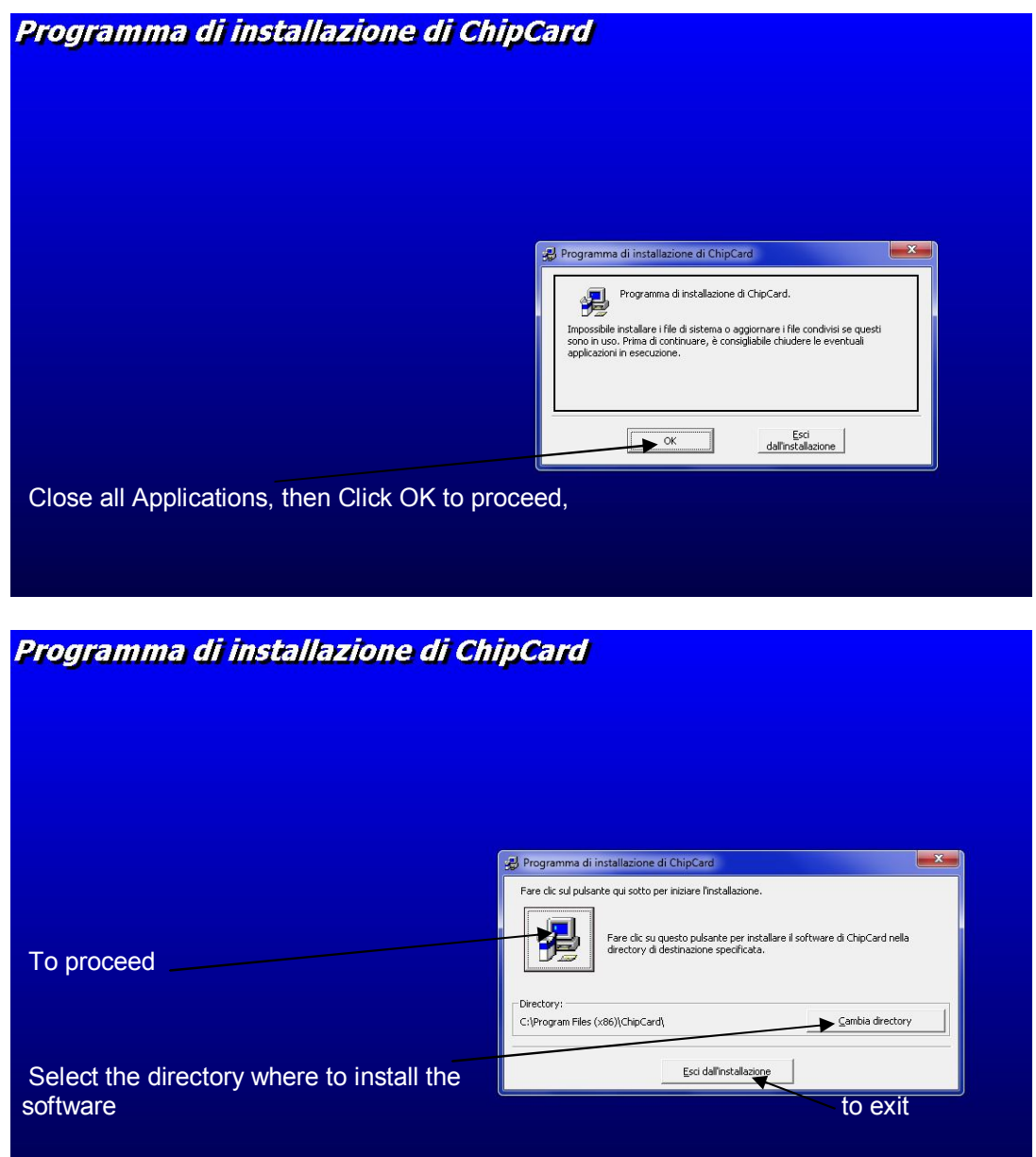

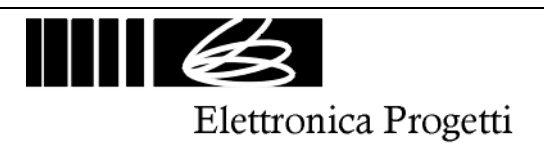

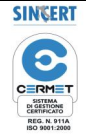

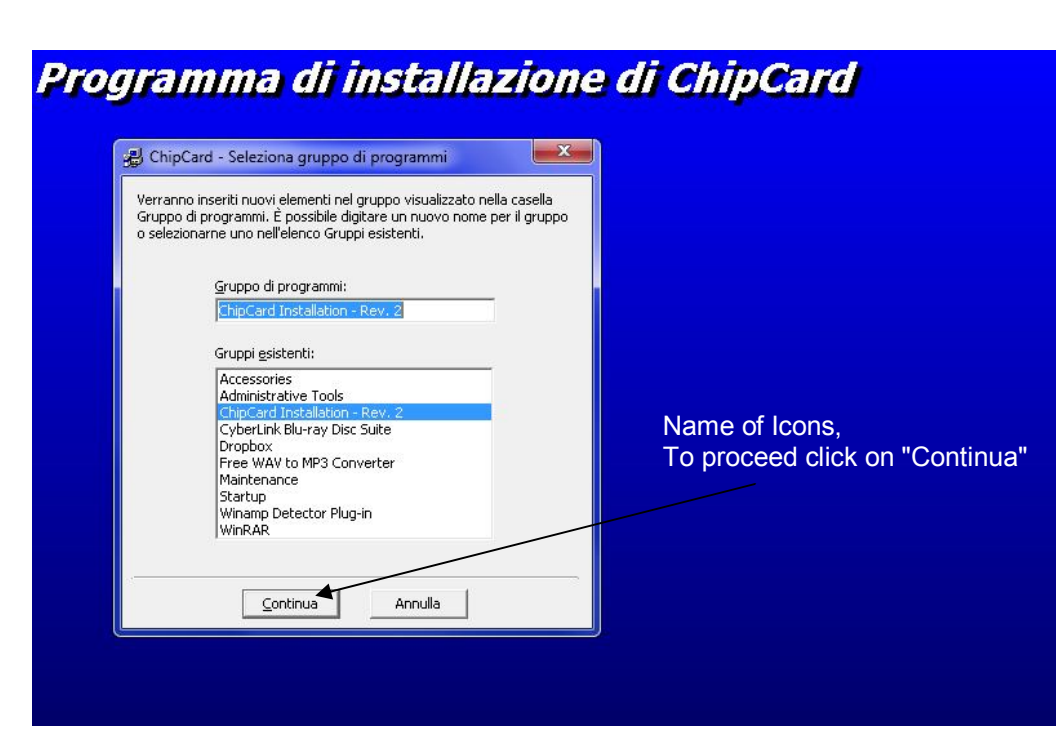

The software operate in order to compact automatically the data base that contain all relevant data. If it's necessary to operate manually, operate like the following:

Check time to time the size of EP0004.mdb file, if the size is higher than 2 Mb compact the file following this procedure:

- open Access
- open EP0004.mdb file
- select "utility database", then "compact file".

For security it's suggested to make a copy of EP0004.mdb data base, in order to save all relevant data of the club: reports, prices, list of shooters,…..

To operate, connect with the RS232 cable the writer/reader to the main PC. Select on the PC:

- separator for 0.1:
- separator for 1,000:

### **2. INTRODUCTION**

The chip-card management software operate in order to:

- To store all shooter's relevant data inside a data-base (EP0004.mdb). Every shooter can be connected to a "type". The "type" declare for any shooter the price list.
- To record all operations: chip card charge, chip card delete.
- To print all operations
- To record price list on "Master Card" necessary to store the selected price list inside the "chip card reader" on the ranges.

### **3. CHIP CARD**

The chip card allows to store "points" that can be used on the ranges to buy credits for shooting. Every chip card can store a maximum of 999 points.

The chip cards are protected with a secret code unknown, able to protect the chip cards against every type of intrusion.

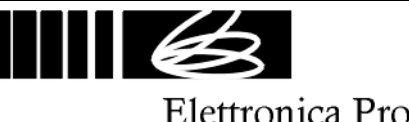

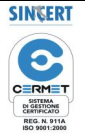

#### **4. OPERATING**

When the software starts, the following form appear:

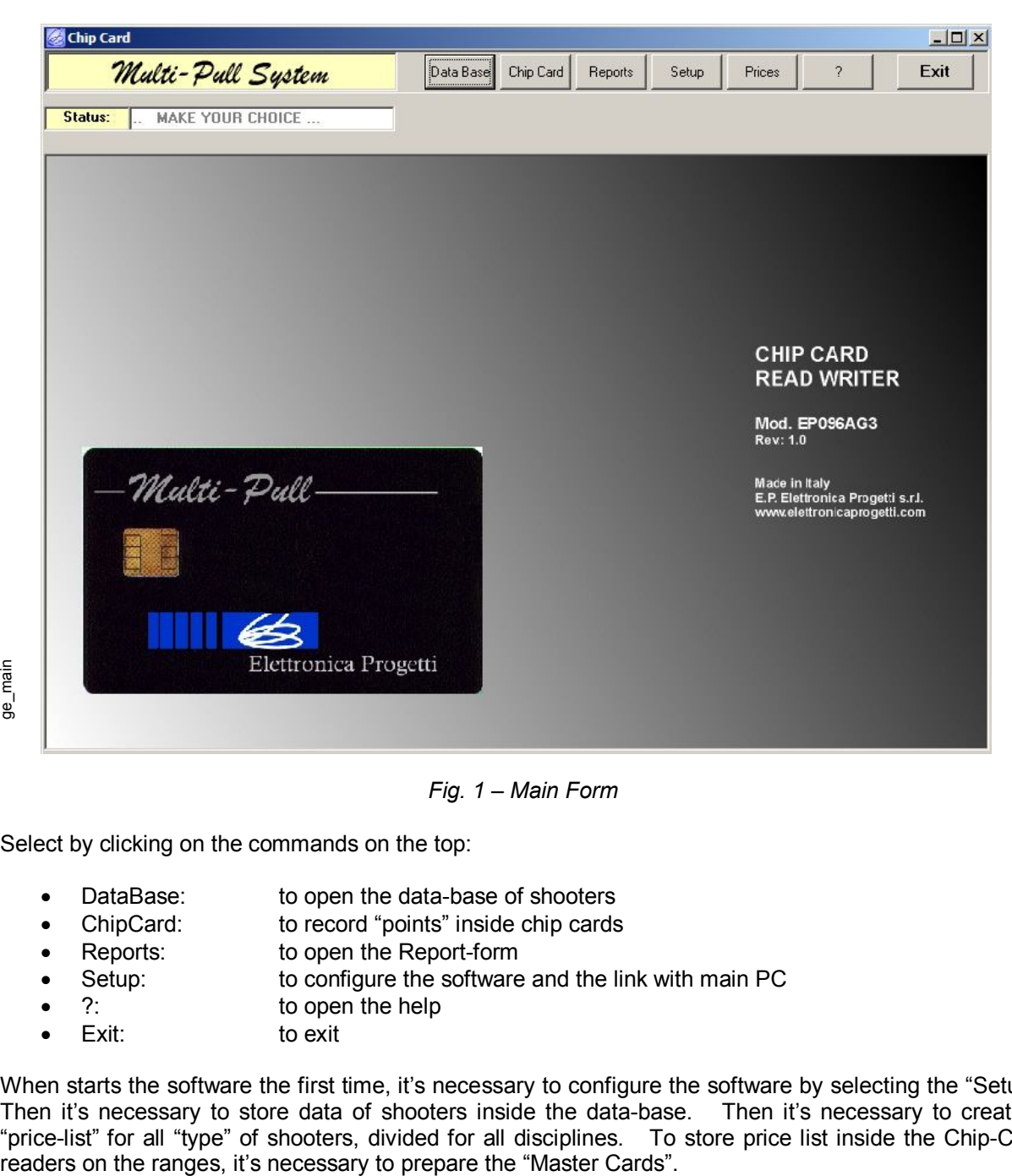

*Fig. 1 – Main Form*

Select by clicking on the commands on the top:

- DataBase: to open the data-base of shooters
- ChipCard: to record "points" inside chip cards
- Reports: to open the Report-form
- Setup: to configure the software and the link with main PC
- 
- ?: to open the help Exit: to exit

When starts the software the first time, it's necessary to configure the software by selecting the "Setup". Then it's necessary to store data of shooters inside the data-base. Then it's necessary to create a "price-list" for all "type" of shooters, divided for all disciplines. To store price list inside the Chip-Card readers on the ranges, it's necessary to prepare the "Master Cards".

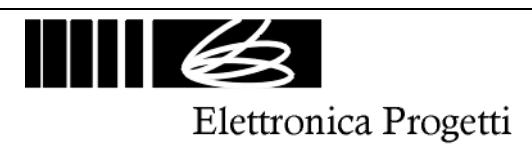

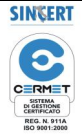

### **5. SETUP**

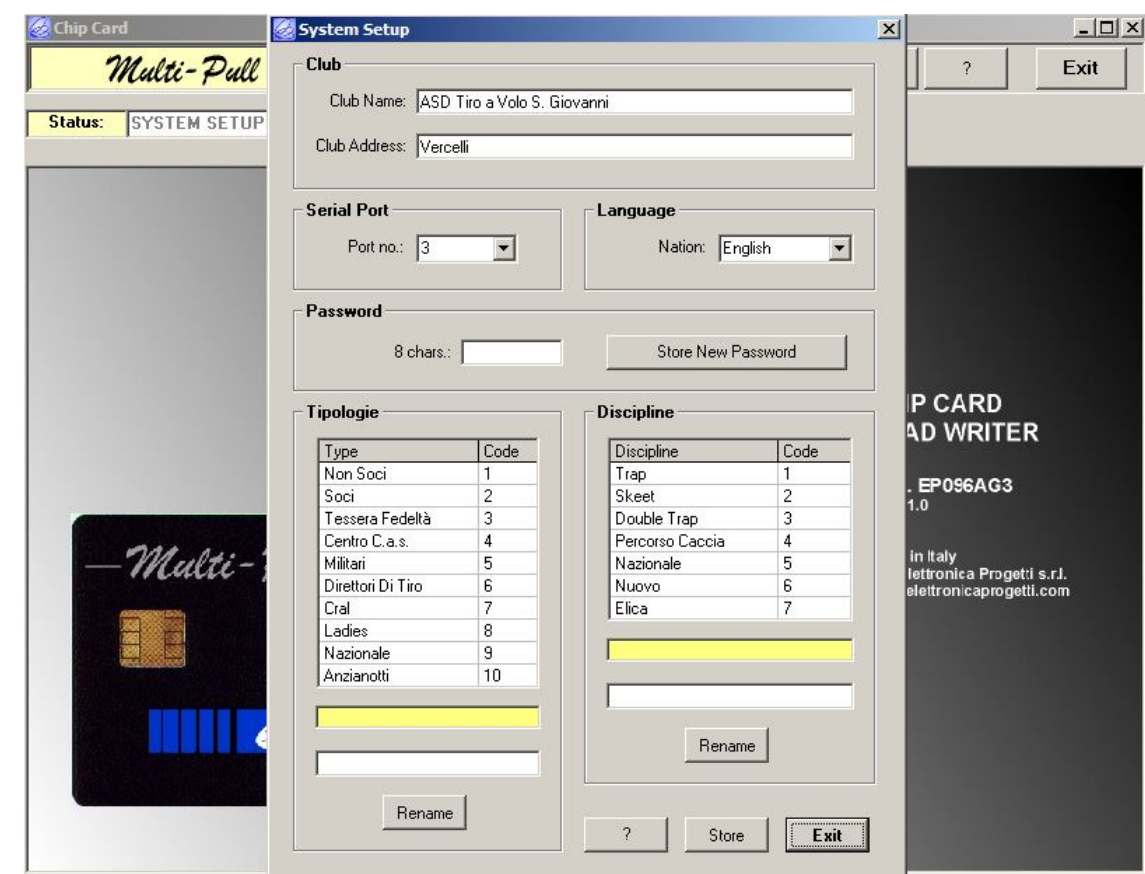

*Fig. 2 – Setup*

Insert the name and address of the Club. Select the language. Select the serial port of the main PC used for the link to the writer/reader of chip cards Fig. 2 – Setup<br>
At the end, click on the Club.<br>
Select the language.<br>
Select the serial port of the main PC used for the link to the writer/re<br>
Password: select a "club password"<br>
Type: there are 10 "types" that represent

Password: select a "club password"

Type: there are 10 "types" that represent 10 different groups of shooters Discipline: there are 7 "disciplines"

To modify a type or a discipline, select one (double-clicking on the name) then write a new name, then click on "Rename" push-button.

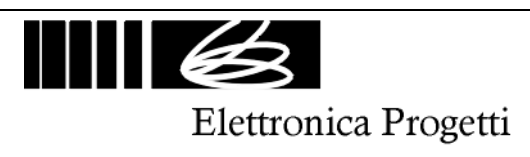

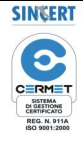

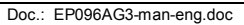

### **6. DATABASE**

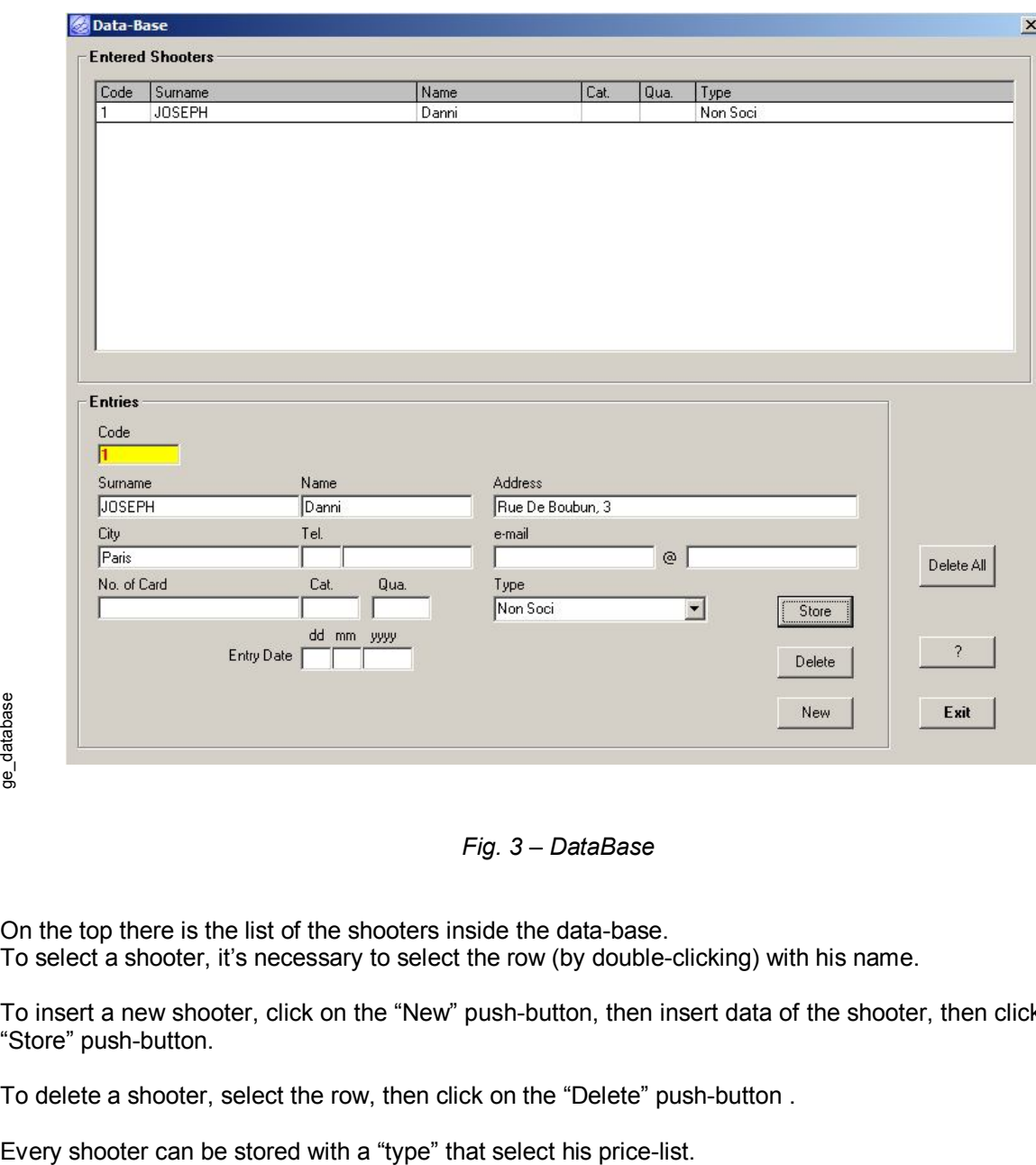

*Fig. 3 – DataBase*

On the top there is the list of the shooters inside the data-base. To select a shooter, it's necessary to select the row (by double-clicking) with his name.

To insert a new shooter, click on the "New" push-button, then insert data of the shooter, then click on the "Store" push-button.

To delete a shooter, select the row, then click on the "Delete" push-button .

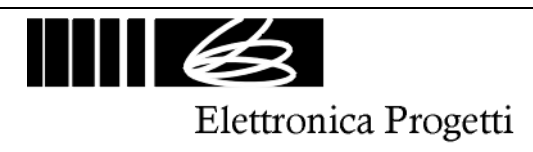

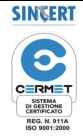

### **7. PRICES**

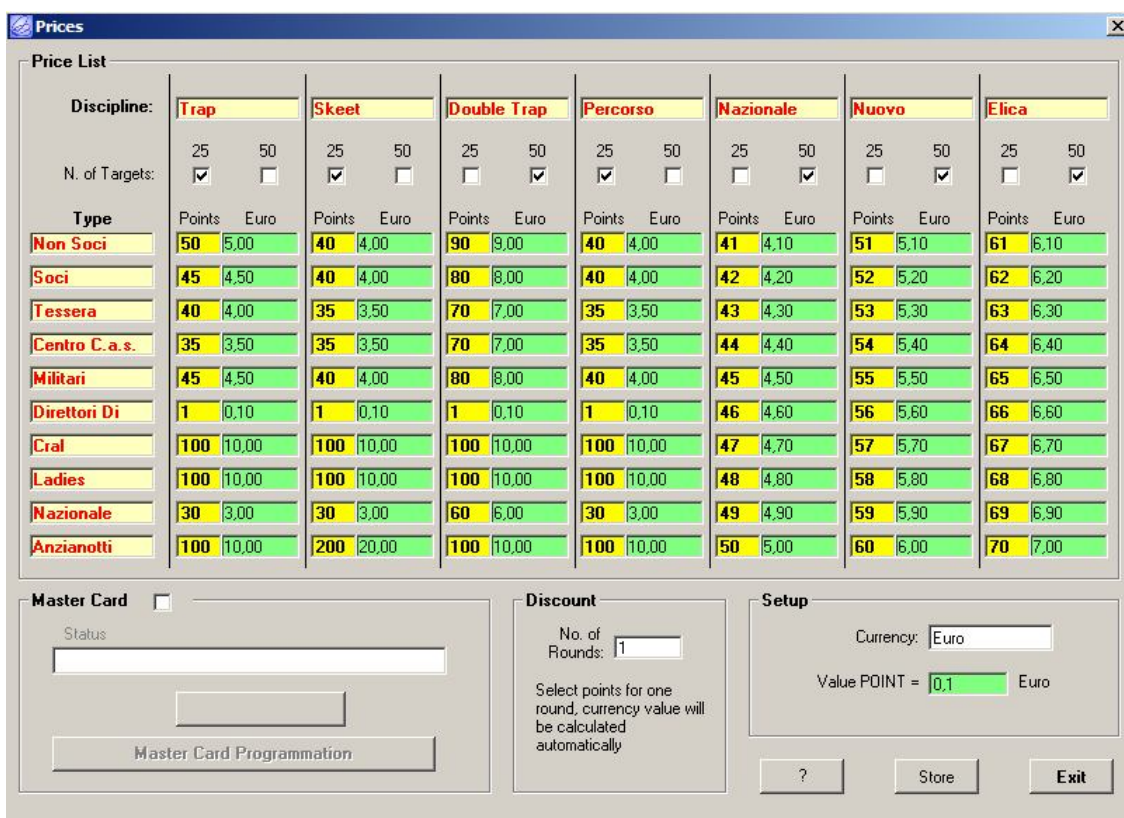

*Fig. 4 – Prices*

#### **Frame Setup:**

It's possible to select the currency and the value of "1 point".

#### **Frame Price List:**

It's possible to select the prices for all disciplines and all types. Remember that the value of "points" inside the chip cards have always the same value.

**NOTE:** select always the number of targets for all disciplines: 25 or 50.

#### **Frame Discount:**

It's possible to have discount for quantity of series

#### **Master Card:**

The "Master Card" is a chip card necessary to setup the chip card reader on the range. It's necessary to have a "Master Card" for any discipline.

Operation on the range: select a discipline on the EP095S control unit. Then introduce the "Master Card" inside the chip card reader in order to store the price list for the selected discipline. Frame Setup:<br>
Fig. 4 – Prices<br>
Trame Price List:<br>
It's possible to select the currency and the value of "1 point".<br>
Frame Price List:<br>
It's possible to select the prices for all disciplines and all types.<br>
Remember that th

To create a "Master Card" enable his frame, then introduce one chip card inside the chip card

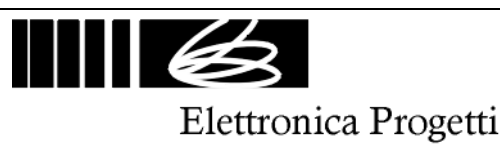

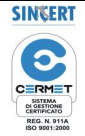

# **8. REPORTS**

|           | <b>Entered Shooters</b>                                                                |                |                  |                |                                                                                                    |                      |
|-----------|----------------------------------------------------------------------------------------|----------------|------------------|----------------|----------------------------------------------------------------------------------------------------|----------------------|
| Code<br>1 | Surname<br><b>JOSEPH</b>                                                               | Name<br>Danni  | Cat.             | Qua.           | Type<br>Non Soci                                                                                     |                      |
|           |                                                                                        |                |                  |                |                                                                                                    |                      |
| Report    | dd mm<br><b>yyyy</b><br>From:                                                          | Code<br>Type   | Surname          |                | Name                                                                                                 | Report               |
|           | dd mm<br><b>yyyy</b><br>To:<br>Acquired Points:<br>Used Points:<br>Amount:<br>Balance: | Points<br>Date | Payd<br>Amount   | <b>Balance</b> | Points Balance<br>Consumption                                                                        | Print<br>Delete<br>2 |
|           | Payd:<br><b>Store</b><br>Extract                                                       |                |                  |                |                                                                                                    | Exit                 |
|           |                                                                                        |                | Fig. 5 - Reports |                |                                                                                                    |                      |
|           | On the top there is the list of the shooters inside the data-base.                     |                |                  |                | To select a shooter, it's necessary to select the row (by double-clicking) with his name.            |                      |
|           |                                                                                        |                |                  |                | On the bottom it's possible to have the report, filtered by a rated period if requested.             |                      |
|           |                                                                                        |                |                  |                | To modify one report, select the shooter, then select the report, then modify the report, then Store |                      |

*Fig. 5 – Reports*

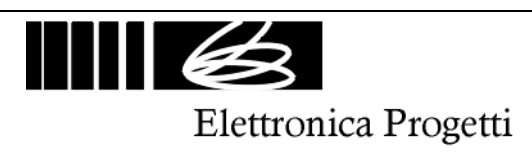

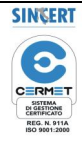

# **9. DELETE REPORTS**

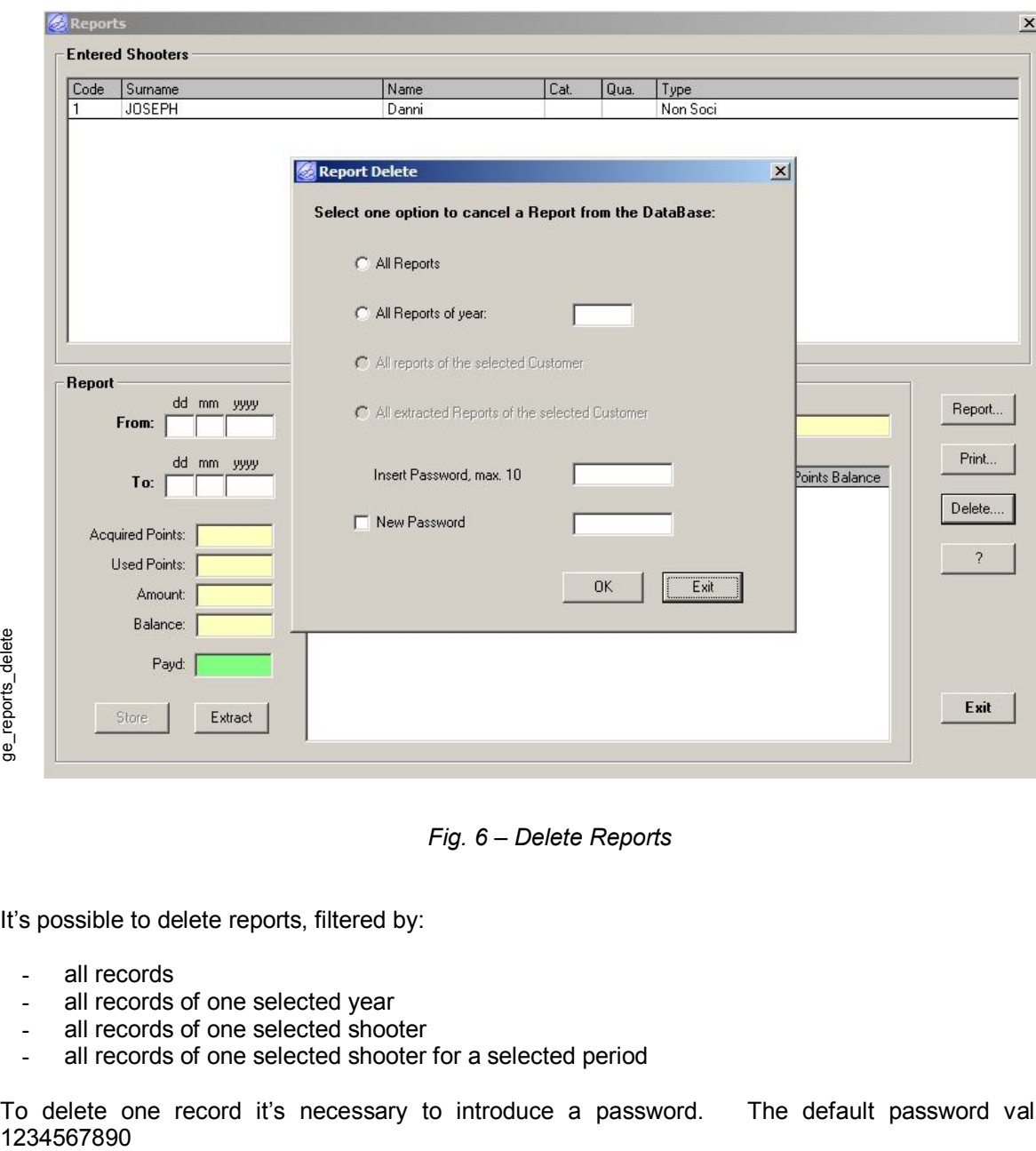

*Fig. 6 – Delete Reports*

It's possible to delete reports, filtered by:

- all records
- all records of one selected year
- all records of one selected shooter
- all records of one selected shooter for a selected period

To delete one record it's necessary to introduce a password. The default password value is:

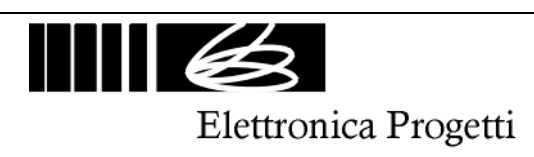

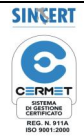

### **10. PRINT REPORTS**

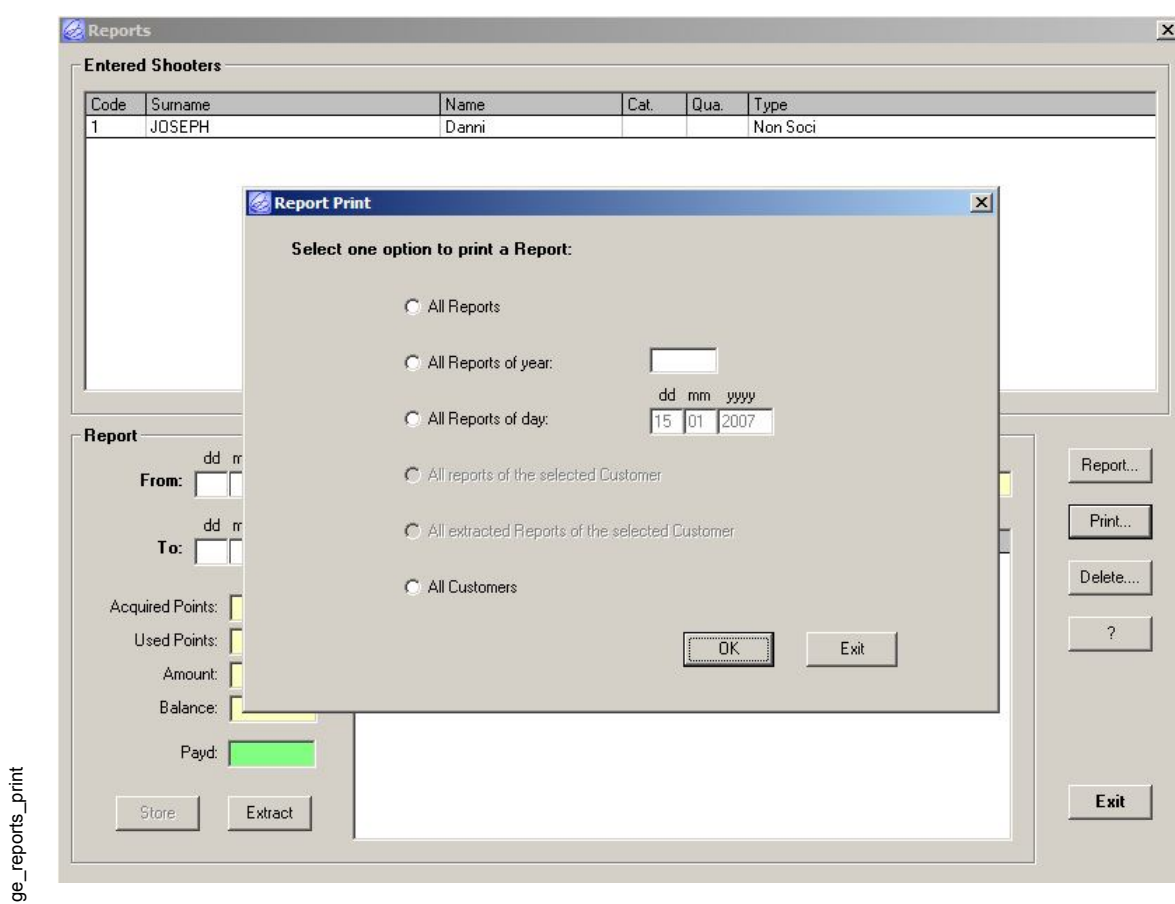

*Fig. 7 – Print Reports*

It's possible to print reports, filtered by:

- all records

ge\_reports\_print

- all records of one selected year
- all records of one selcted day
- all records of one selected shooter
- all records of one selected shooter that have been extracted
- list of all shooters

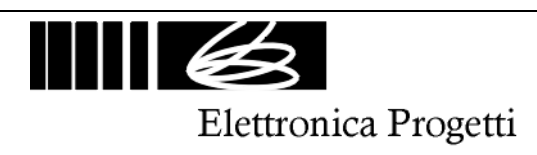

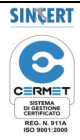

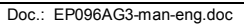

je\_reports\_report

#### **11. REPORTS FROM THE RANGE**

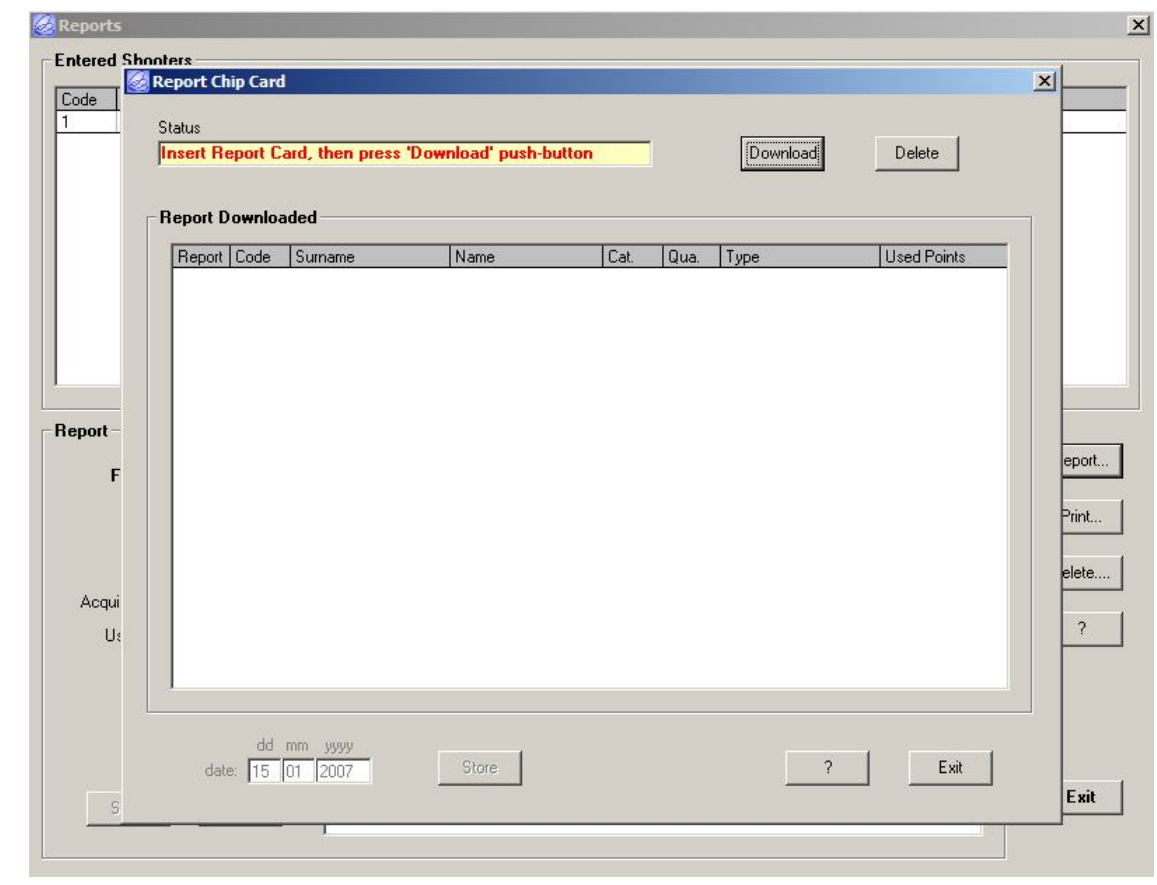

*Fig. 7 – Download Reports*

It's possible to "download" from "Report Chip Card" all reports of one selected range. It's suggested to operate like in the following:

- create "Master Card" for every discipline
- create some "Report Card" by deleting any chip card by using this form

In the morning (before start the shooting operation) store the price list on the chip card reader on the range by using the master card. Then delete inside the chip card reader all reports: before to extract the "Master Card" press the push-button of the chip card reader. The display of the chip card reader will show: 000 to advice that all reports are deleted.

At the end of the day, insert the "Master Card" inside the chip card reader on the range, then press the pushbutton: the display will show the number of series that have been used on the range.

To have a complete report of all series (with names of shooters and "points"), insert inside the chip card reader one "Report Card" empty. The display of the chip card reader will show a counter from 5 to 1 second, then the first 64 series will be stored inside the "Report Card". If it's necessary to use a second "Report Card" (every report card can store maximum 64 reports), insert another "Report Card" empty inside the chip card reader , then before the counter reach 1 sec. press the push-button of the chip card reader to select the reports from 65 to 128. Repeat the same operation for a maximum of 256 reports (4 reports cards) for every chip card reader on every range. bestered the morning of the search of the morning of the search of the morning of the card in the morning the Card" press<br>advice that a At the end of button: the To have a complement of the reader one "second, there also f

When "Report Cards" are full, insert the report cards inside the chip card reader/writer and download the reports of all ranges inside the data-base of the main PC by using the form above by clicking on "Download" push-button.

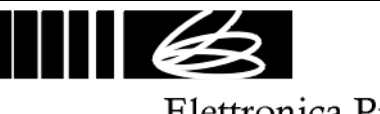

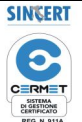

Elettronica Progetti

#### **12. PROGRAMMATION of CHIP CARD**

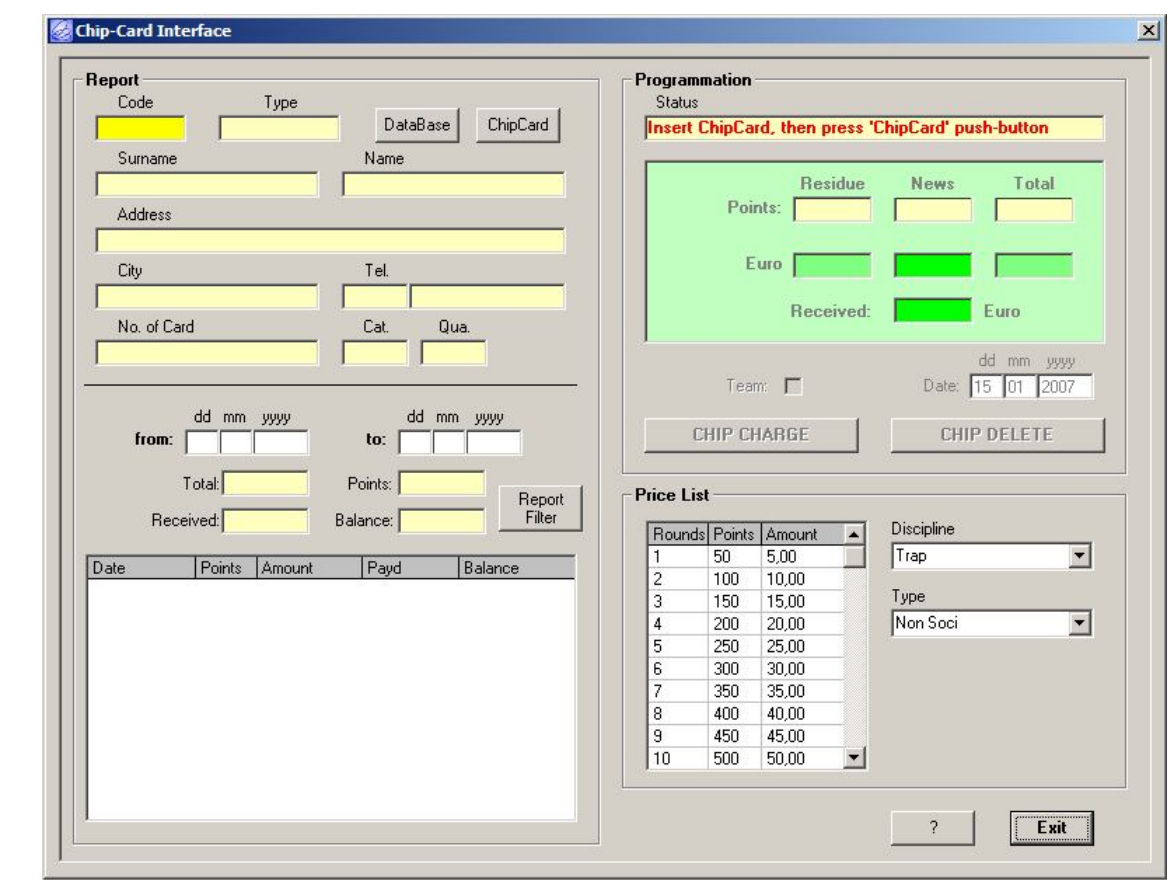

*Fig. 8 – Chip Card*

Insert the chip card that must be charged inside the chip card reader/writer. Then, if the chip card is empty, click on "DataBase" push-button and select one shooter. On the contrary click on "ChipCard" push-button in order to extract data from the chip card.

Insert the number of "points" to charge inside the chip card, then click on the "Chip Charge" push-button.

TEAM: normally the system enable the chip cards for only one time in the same round. If it's necessary to enable the chip card for more that one time for the same round (for example a team that have a training and use only one chip card for all shooters of the same team), it's necessary to click on the "team" check before charge the chip card. Fig.  $8 - Chip Card$ <br>
Insert the chip card that must be charged inside the chip card read<br>
Then, if the chip card is empty, click on "DataBase" push-button a<br>
On the contrary click on "ChipCard" push-button in order to extract<br>
In

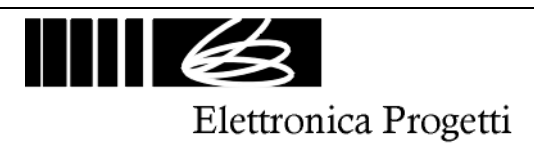

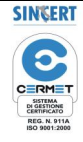